# **Steps to be followed for the making of online payment for Plant Quarantine Station (PQS) Charges.**

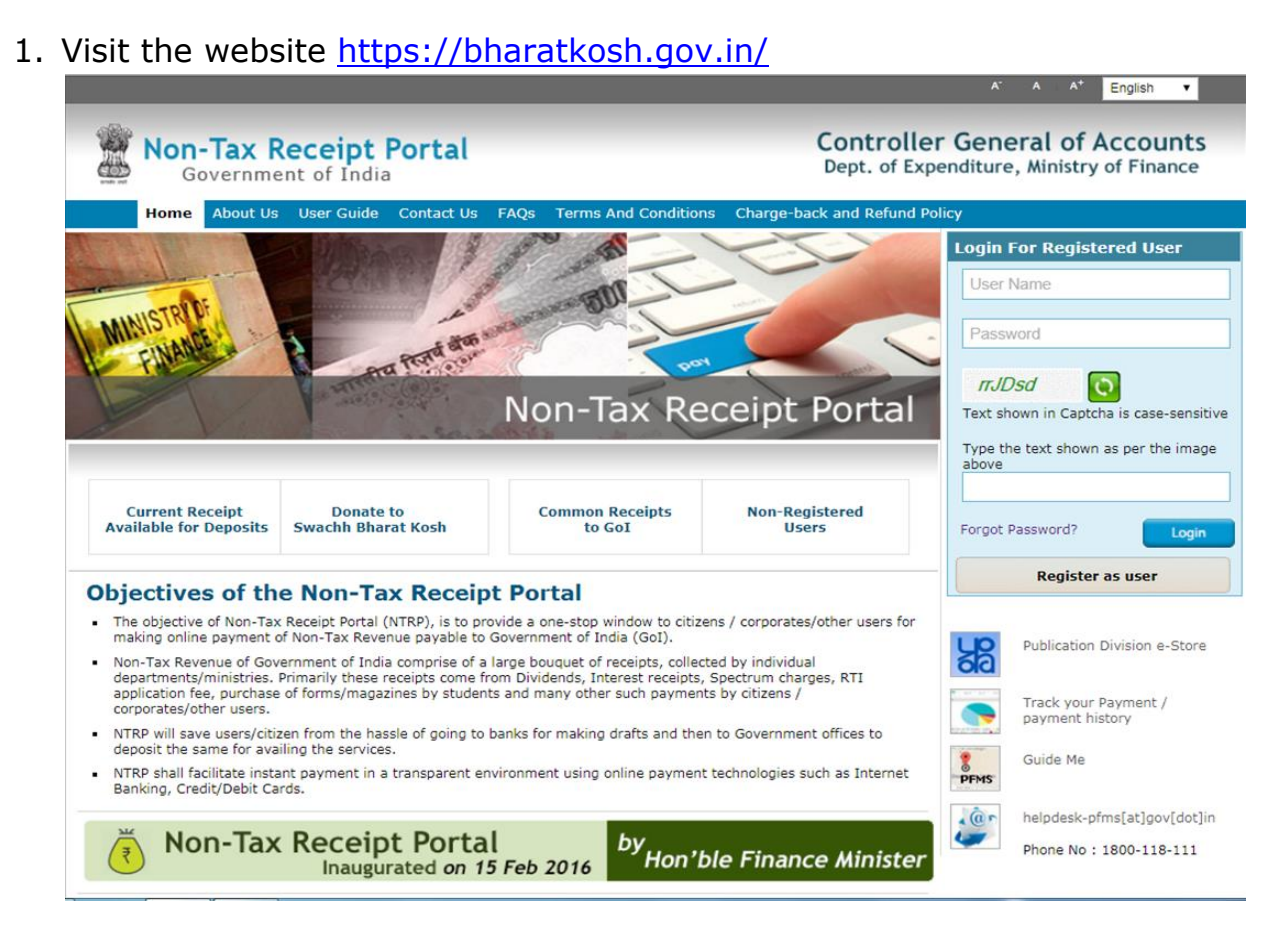

2. Click on **Register as User,** below screen will be appeared then fill the valid mobile umber and e-mail ID and request for OTP

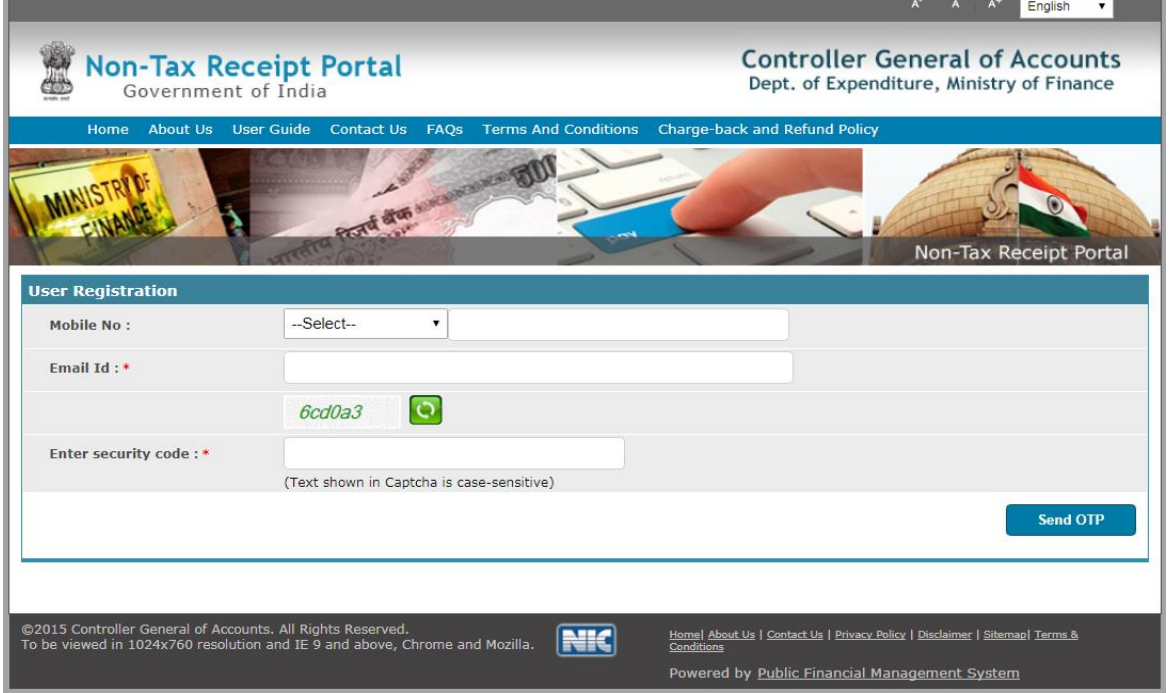

2.1 Fill the received OTP and click on **verify**.

3 Once the OTP verified below screen will appear and fill the required information as requested

(NOTE: **DON'T click** on NEFT based transaction)

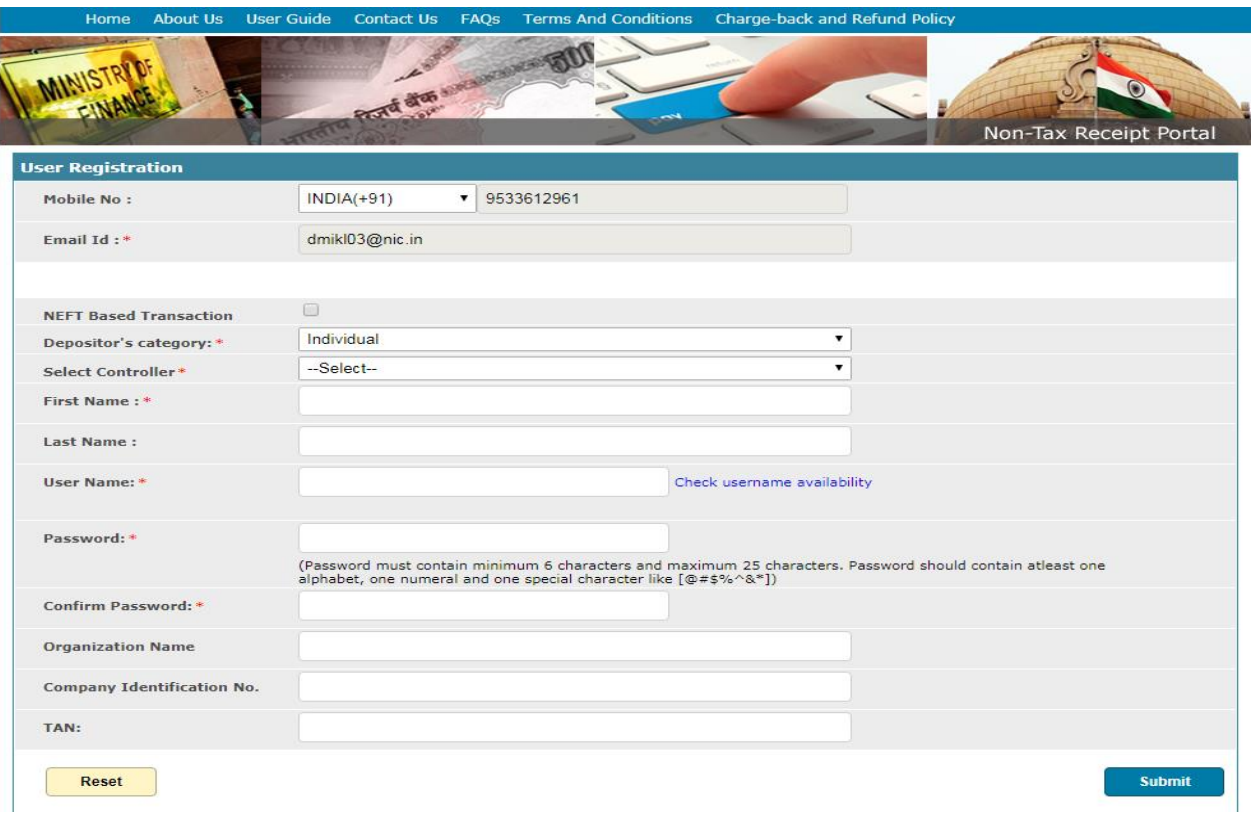

- 3.1 Depositors category: Select **Individual / Corporate / NGOs** from drop down box
- 3.2 Select Controller: Select **AGRICULTURE** from dropdown box.
- 3.3 Create User Name and Password and make note of the same for future use
- 3.4 Fill the other requisite information and submit account will be created.
- 4. After the creation of account, login by using username and password. Under the **MAKE YOUR PAYMENT** (horizontal row) head select **Payment to GOI**  (Vertical row).

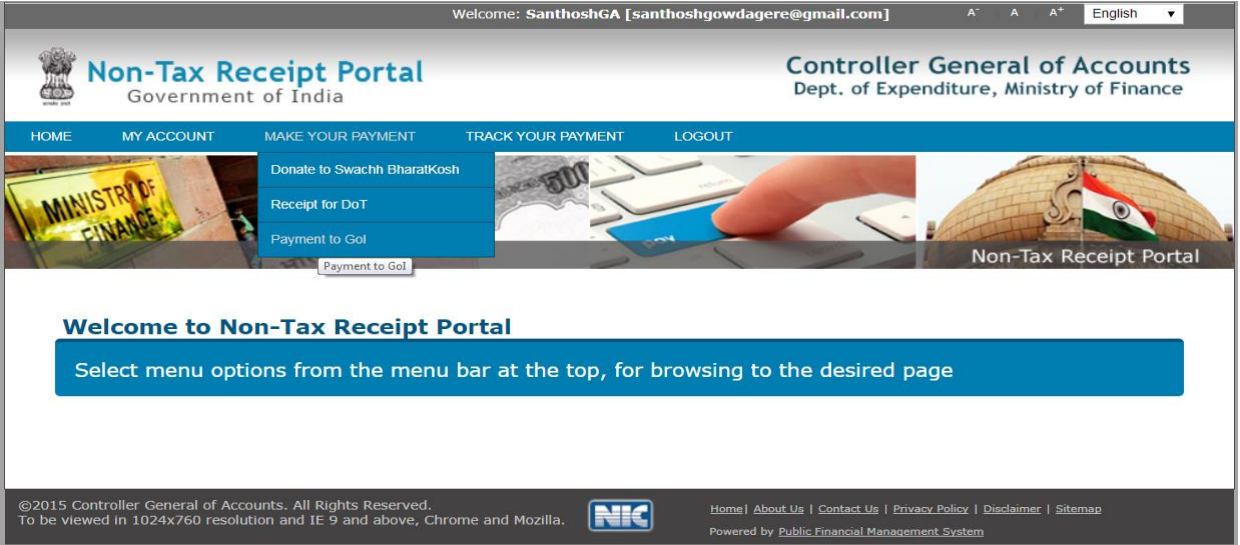

5. In new page fill the following

5.1 Depositors category select **Individual / Corporate / NGO** 

5.2 Purpose: Please click on search button  $\Box$  appears at the end of box After the clicking the search button select the purpose highlighted.

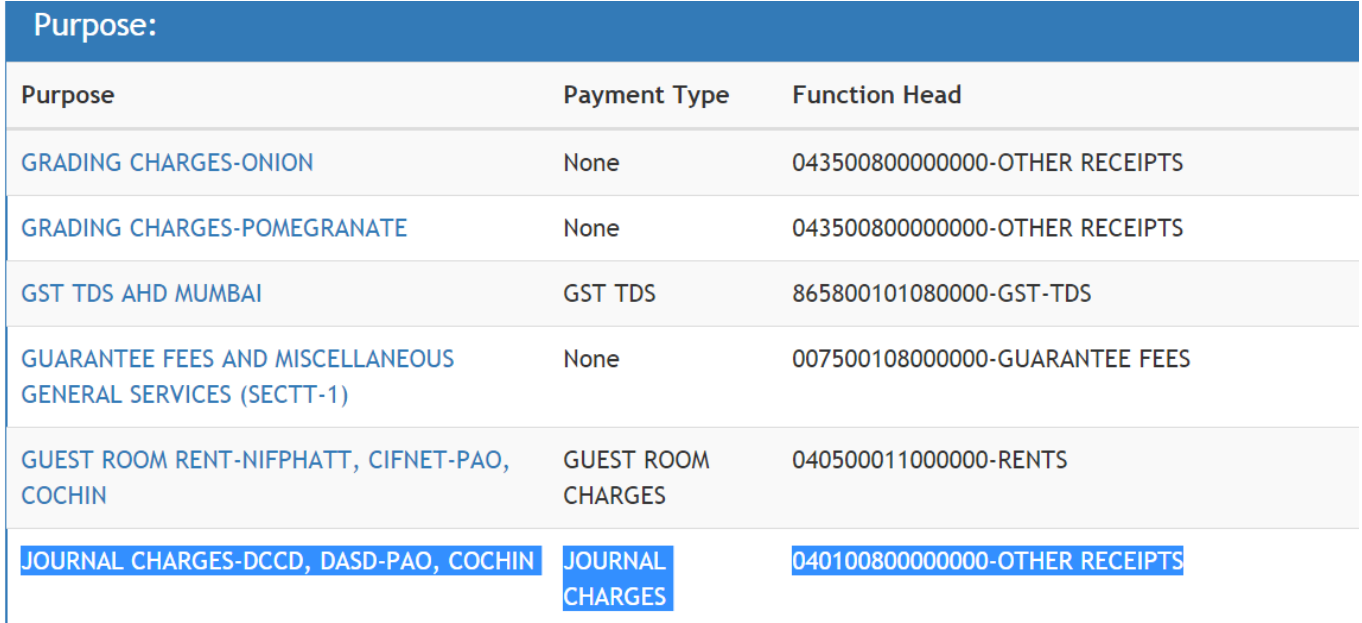

### Select Ministry as **AGRICULTURE**

Then In the scroll down box please select the following

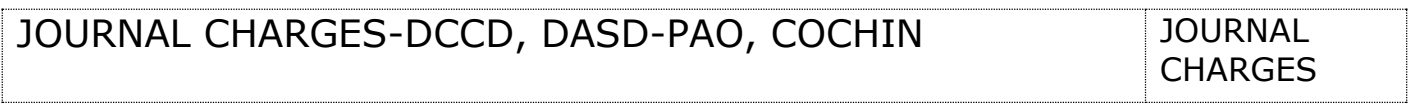

### **NOTE:** Please take care while selecting and ensure it should be **PAO COCHIN**

5.3 Payment type : **Jounral Charges**

Once you select the JOURNAL CHARGES-DCCD, DASD-PAO, COCHIN below information will appear automatically please check it once for confirmation

5.4 Function Head: **040100800000000-Other Receipts**

5.5 Pay & Accounts Office (PAO): **00476 – PAO(Agri Coop), Cochin**

5.6 Drawing & Disabusing Office: **200493- Assistant Director**

**(NOTE**: while selecting you should select **200493** only**)**

5.7 Amount INR : Write the appropriate amount in the box

5.8 Payment frequency: NO RESTRICTION

5.9 Remarks: *give a brief about your payment intention.*

After filling all the details select **ADD**

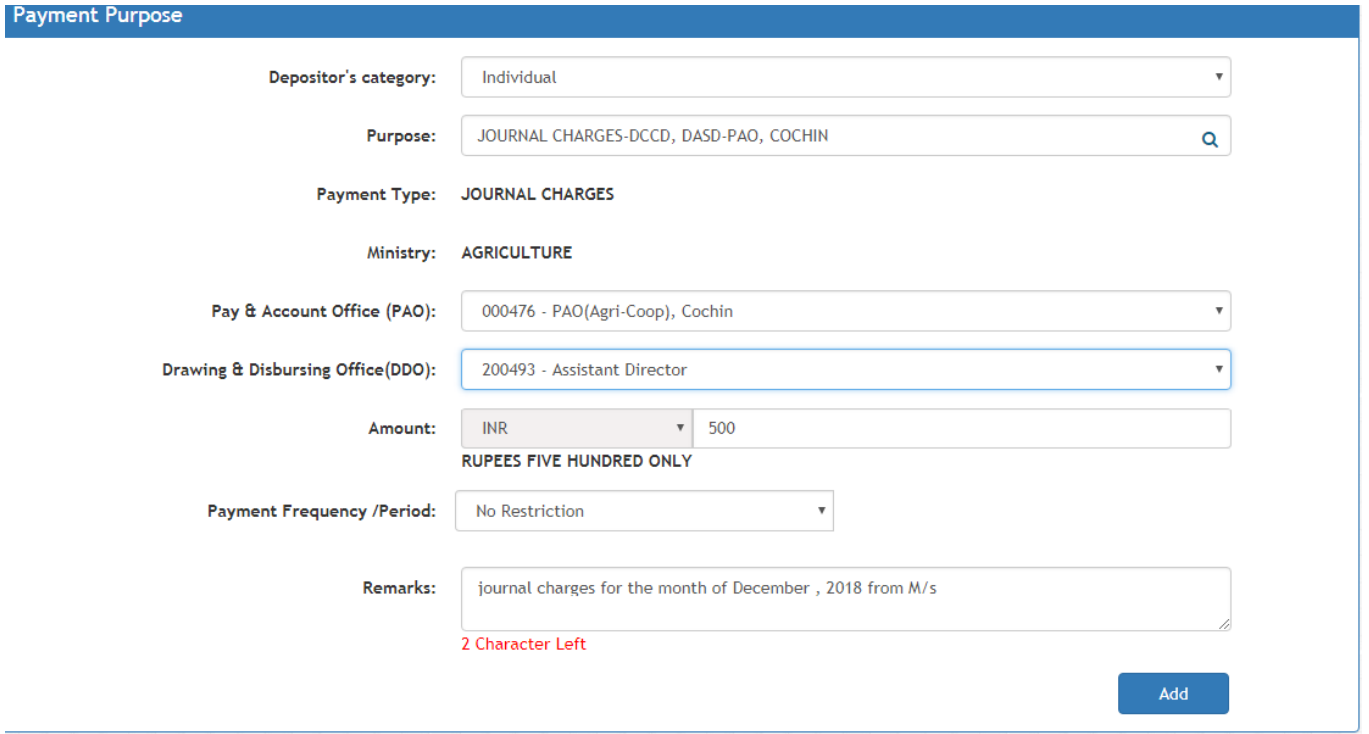

6. After ADD the below screen will appear, please check the details once, it's found correct click on NEXT

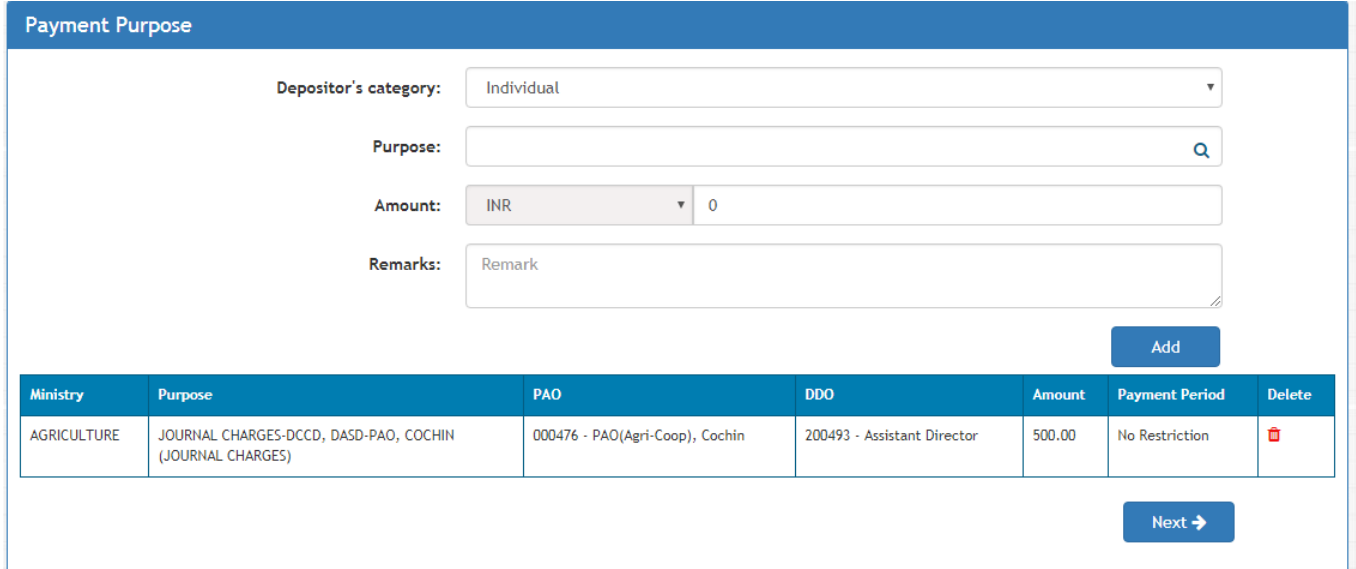

7. The screen will moved to next page and mentioned the requisite details correctly

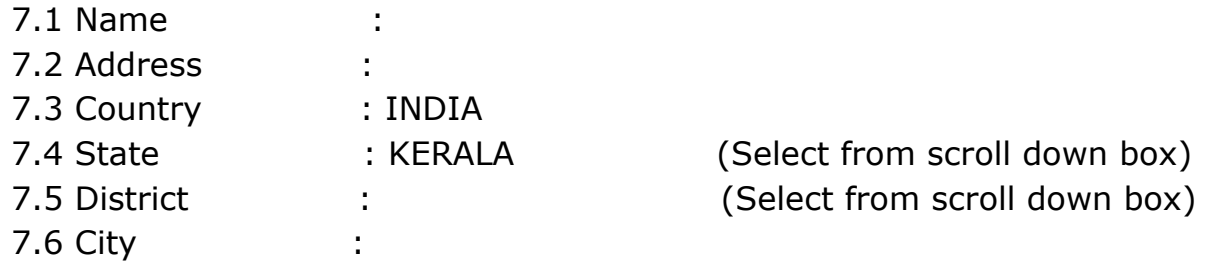

7.7 Pincode :

7.12 Mobile No. : 7.13 E-mail :

After entering **valid mobile number** and **E-mail ID** please select **Online Payment** and click on **NEXT**

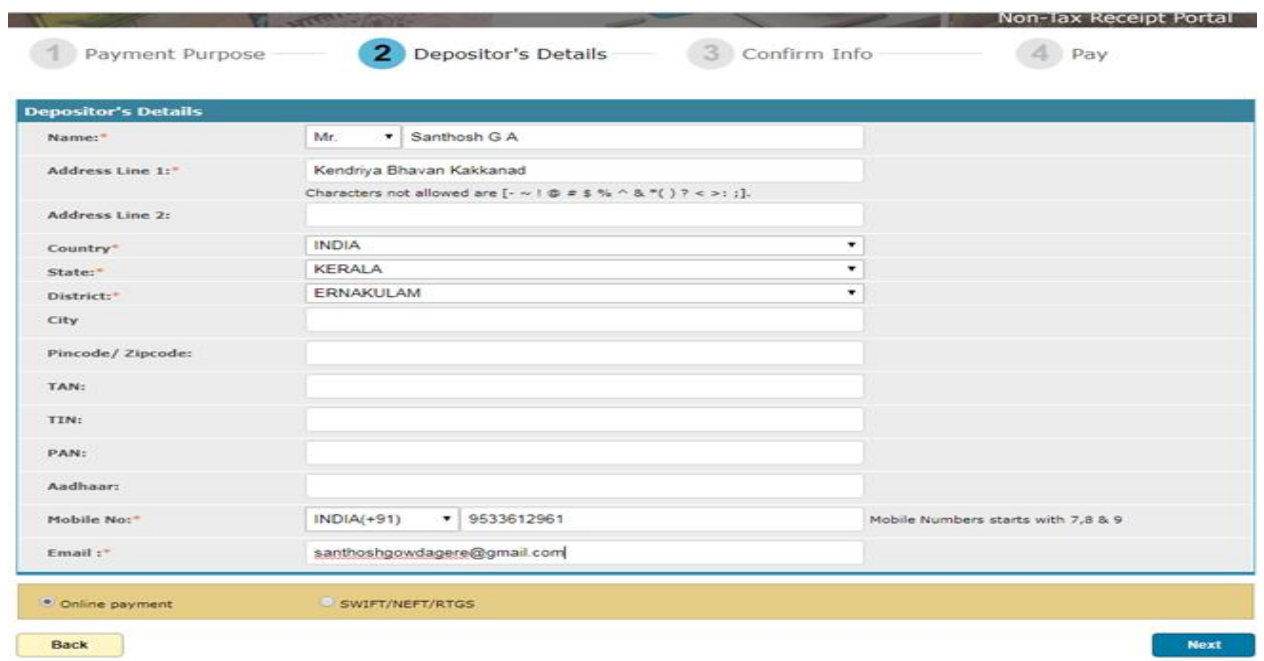

8. After click on **NEXT** the below shown screen will appear, please check the details furnished once before click on **CONFRIM** on right hand side

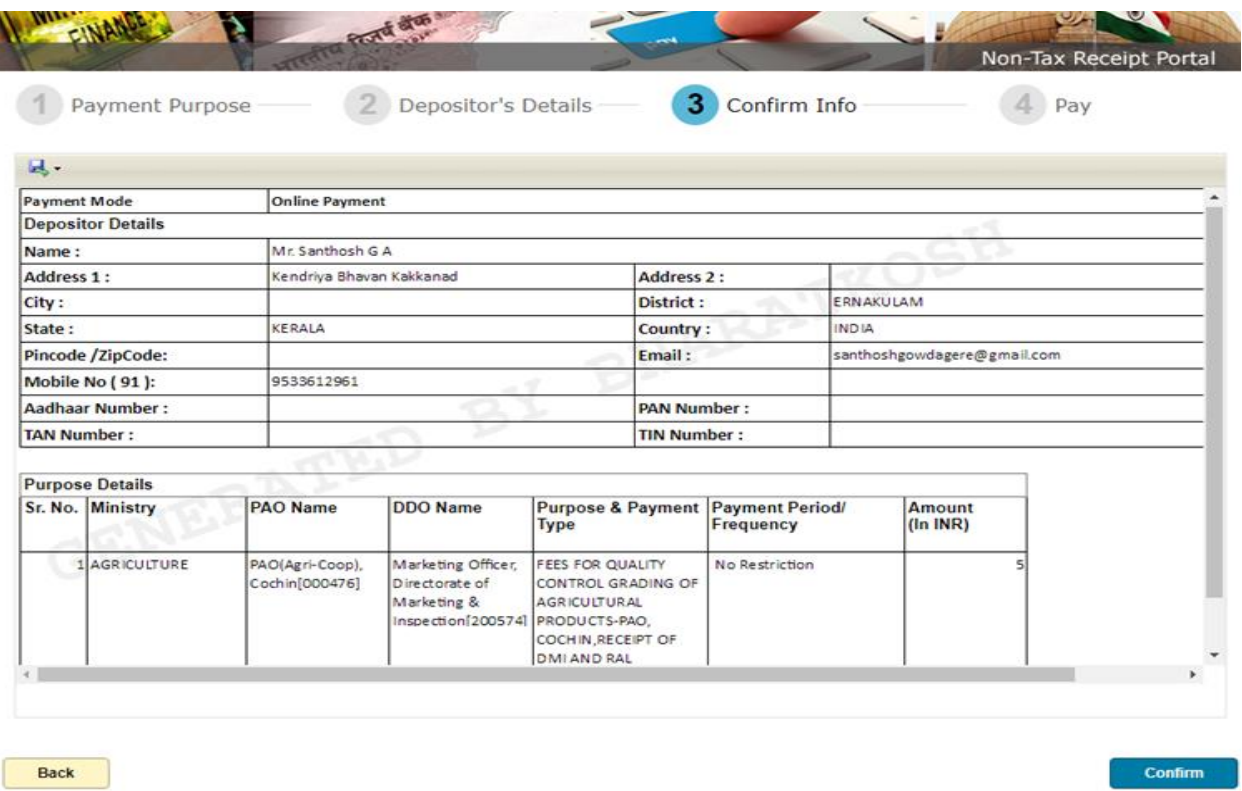

9. Once the confirmation done, the Payment Gateway page will be displayed as shown below.

- 9.1 Select any of the Gateways
- 9.2 Select the mode of payment **Net Banking / Debit Card / Credit card** then click on accept terms and conditions and click on **PAY**

**Payment Gateway** 

The payment can be made by a depositor using all Indian Credit Cards or Debit Cards and also via the Internet Banking of banks through the Payment Gateways available<br>below

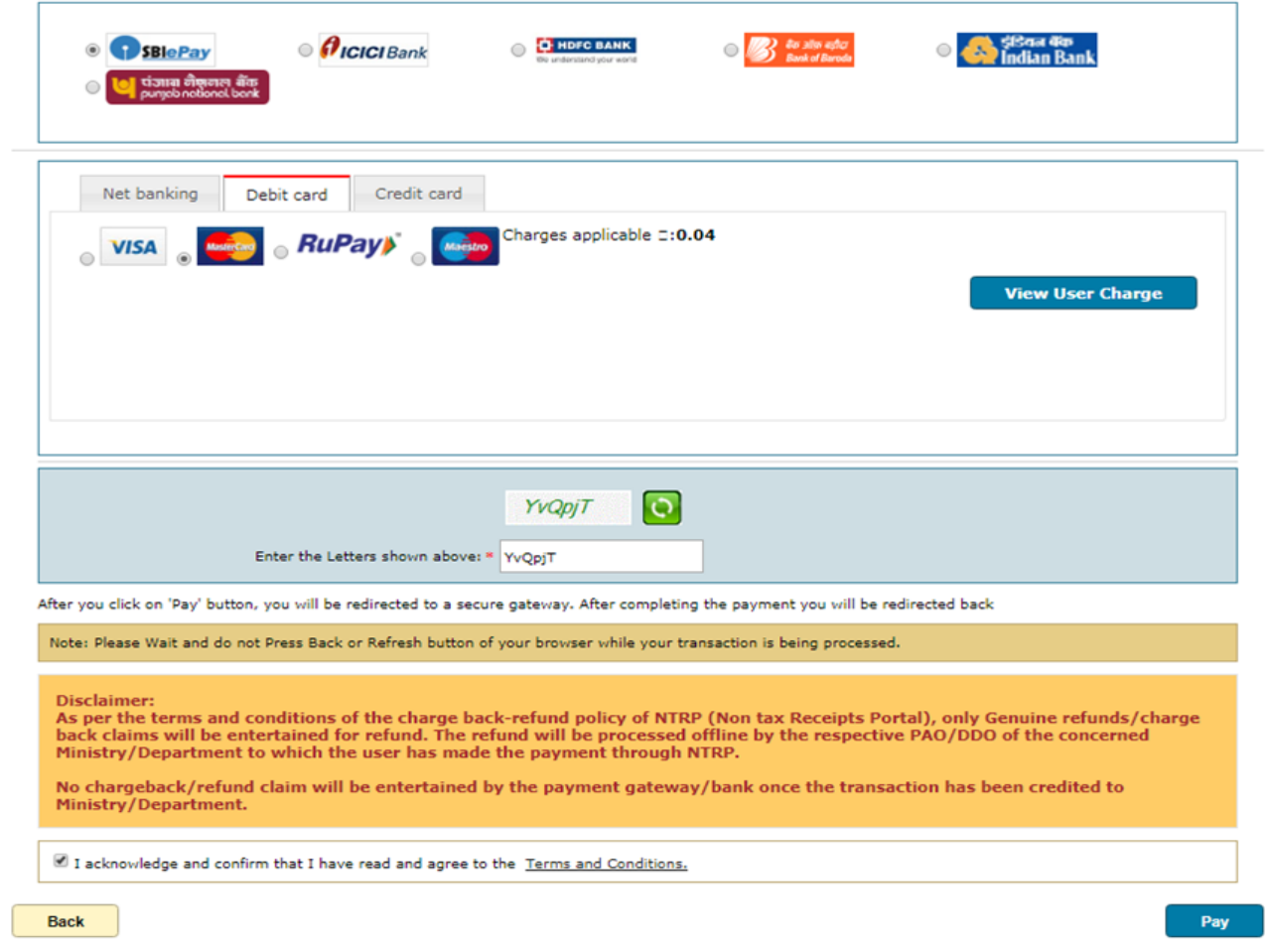

10. Once click on the PAY the below screen will appear fill the required details and proceed further

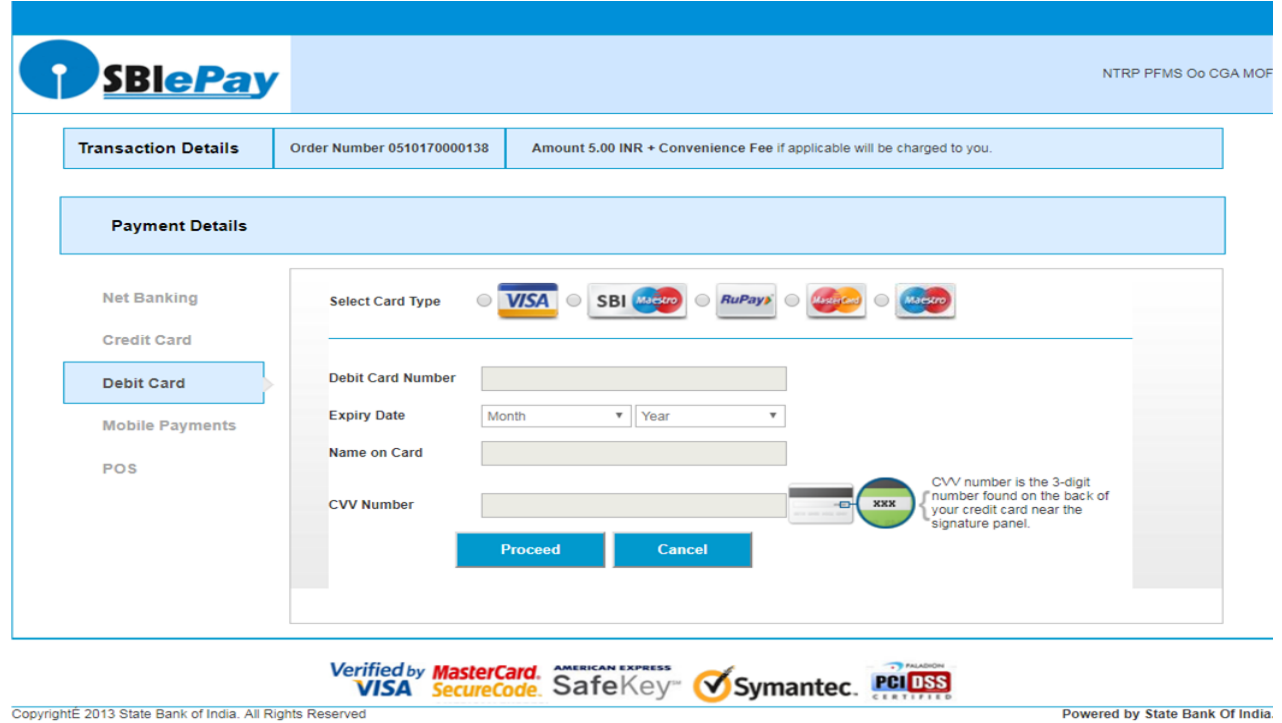

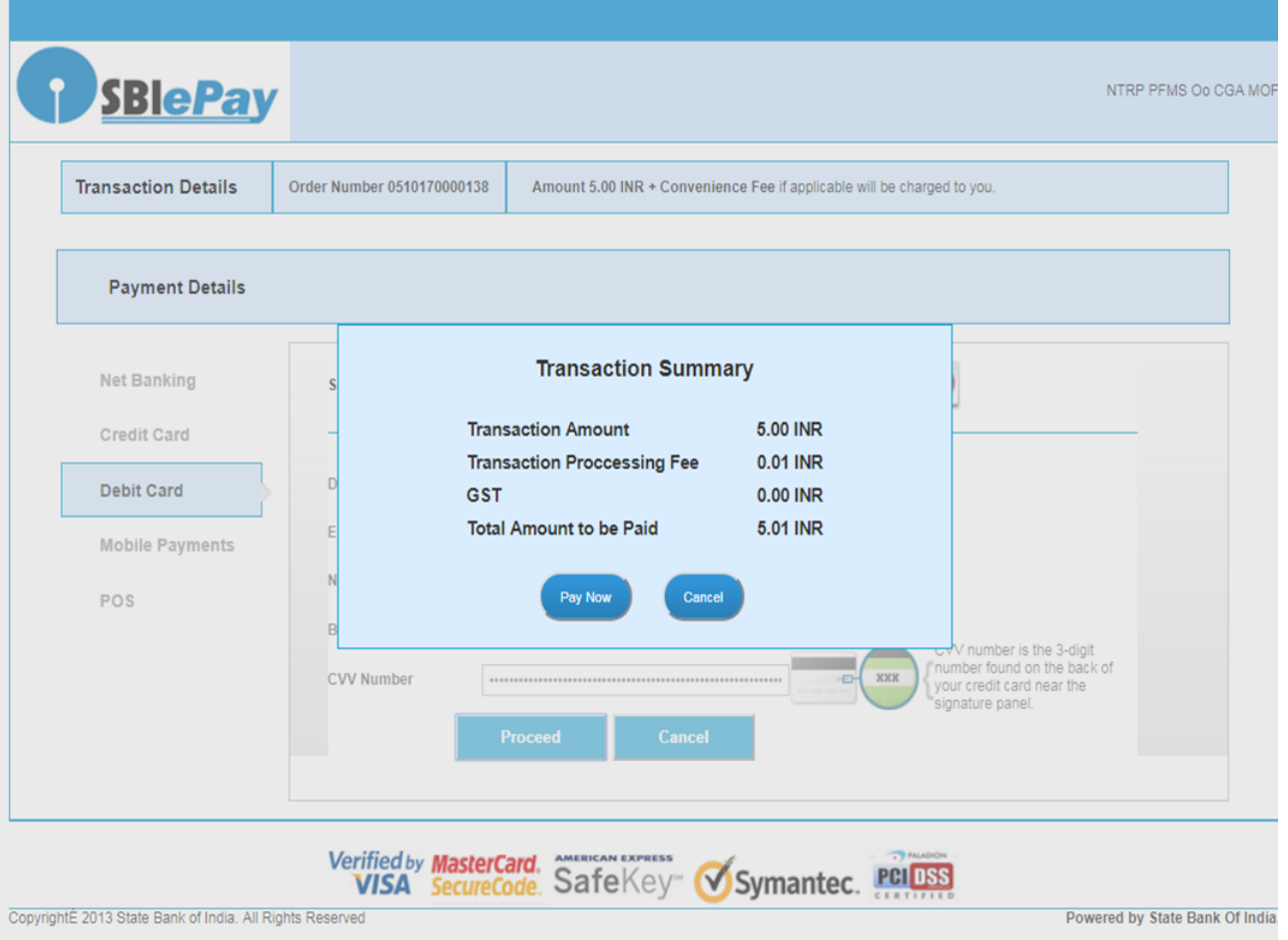

After the **Pay Now** the OTP will come to your mobile and complete the payment

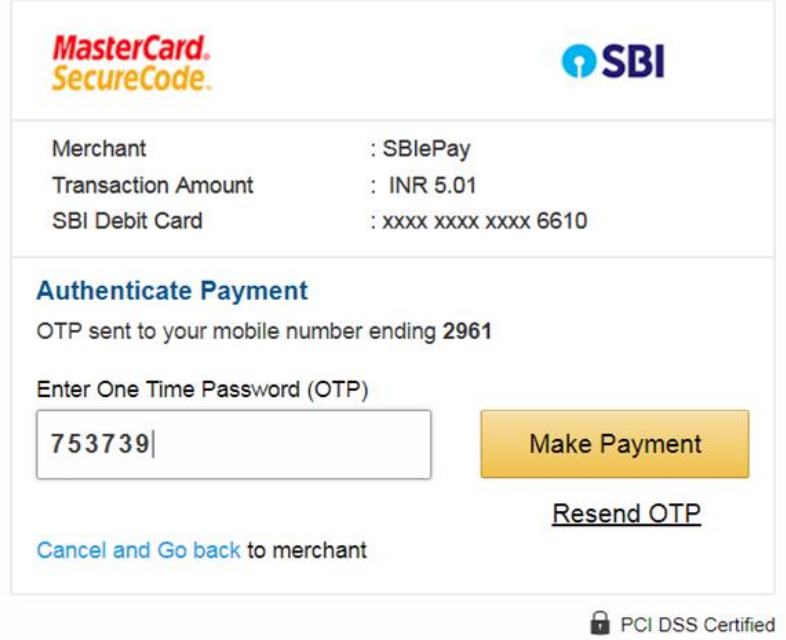

11. Once the payment made successfully the following screen will appear

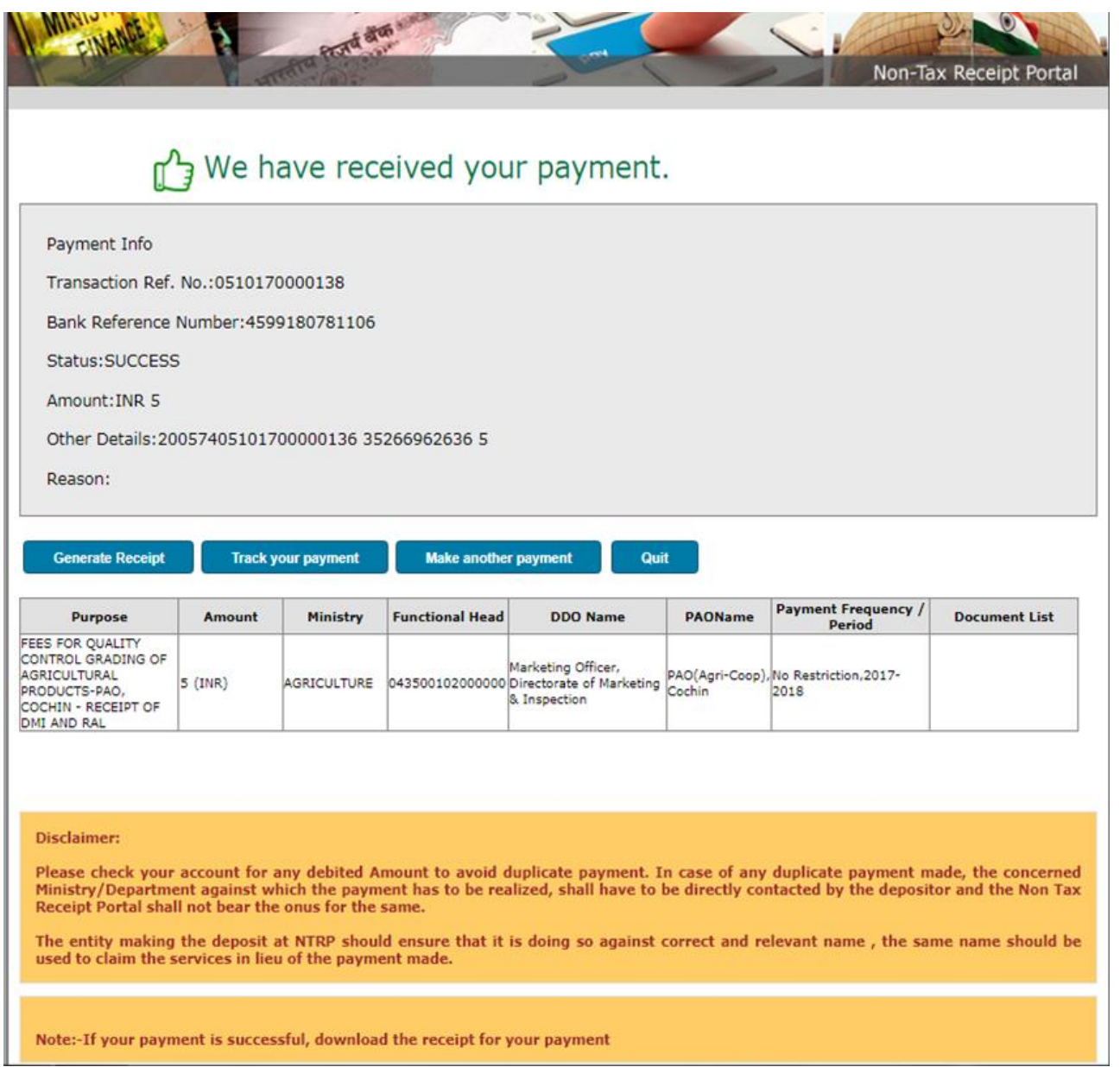

12. Once above screen appears, click on **Generate Receipt** and the same may be send (2 copies) along with application for replica serial numbers. The copy of Ereceipt is given for reference.

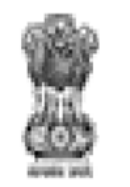

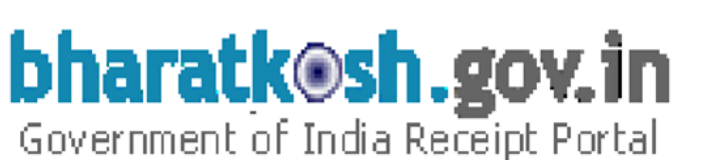

# **RECEIPT**

Transaction Ref.No. 0510170000138 Dated: Oct 5 2017 10:03AM

Received from MR. SANTHOSH G A with Transaction Ref.No. 0510170000138

Dated Oct 5 2017 10:03AM the sum of INR 5 (Five Only) through Internet based

Online payment in the account of FEES FOR QUALITY CONTROL GRADING OF AGRICULTURAL PRODUCTS-PAO, COCHIN, , Replica charges (digital payment test).

Disclaimer:- This is a system generated electronic receipt, hence no physical signature is required for the purpose of authentication

Printed On: 05-10-2017 10:5:44

**Courtesy :- Controller General of Accounts** 

#### **IMPORTANT INFORMATION**

- 1. Select Ministry/Controller : **AGRICULTURE**
- 2. Pay & Accounts Office (PAO) : **00476 – PAO(Agri Coop), Cochin**
- 3. Drawing & Disabusing Office : **200493-Assistant Director**
- 4. Function Head: **040100800000000-Other Receipts**